# 生涯現役応援サイト ミーツ(meets)

# システム操作マニュアル

# 団体会員向け

Ver.1.0

2023 年 5 月 31 日

# 改訂履歴

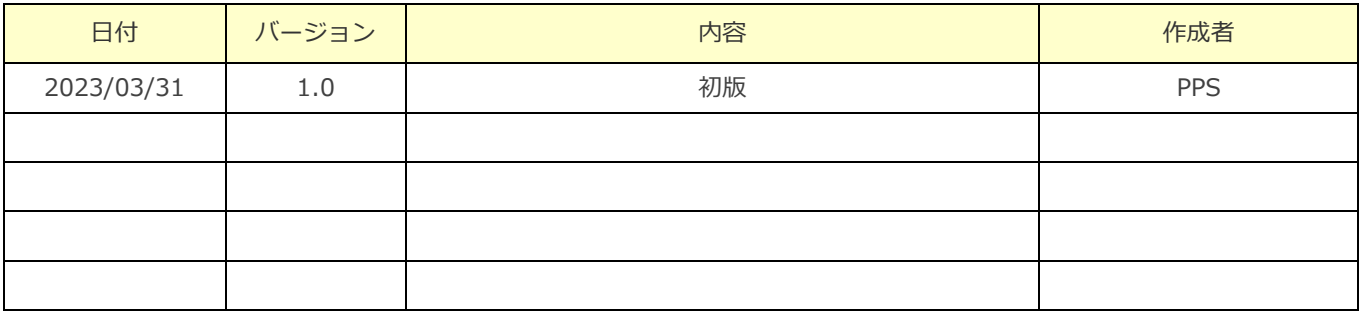

# 目次

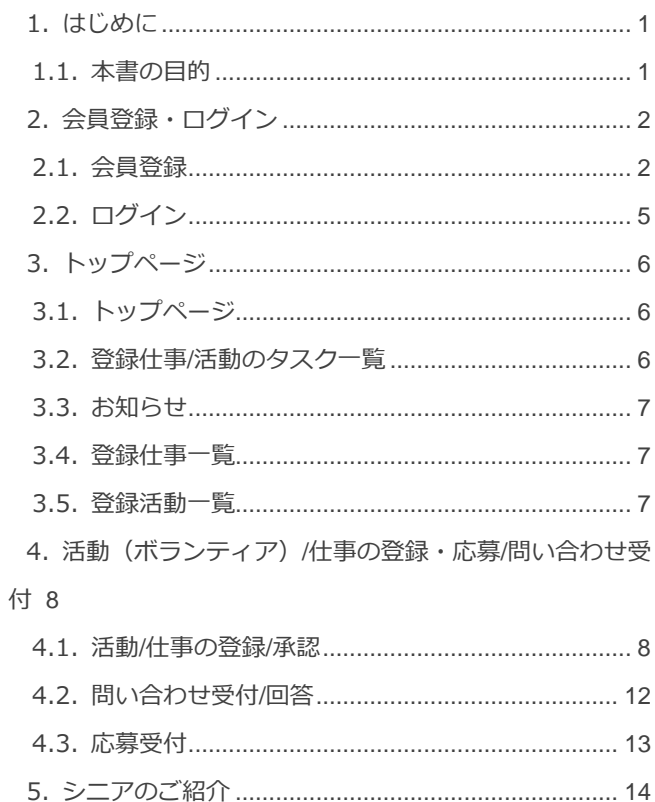

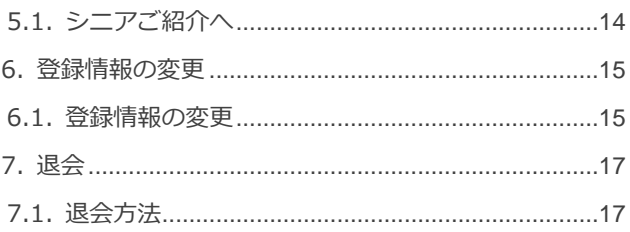

# <span id="page-3-0"></span>1.はじめに

# <span id="page-3-1"></span>**1.1.本書の目的**

本マニュアルは、生涯現役応援サイト ミーツ(meets)の団体会員向けのシステム操作マニュアルです。

# <span id="page-4-0"></span>2.会員登録・ログイン

### <span id="page-4-1"></span>**2.1.会員登録**

会員登録は次の手順で団体会員仮登録画面へアクセスします。

- 1. ミーツ (meets) トップページの「団体会員登録案内ページへ」ボタンをクリックします。(図1)
- 2. 遷移後の団体会員登録のご案内ページで「団体会員仮登録ページへ」ボタンをクリックします。(図2)

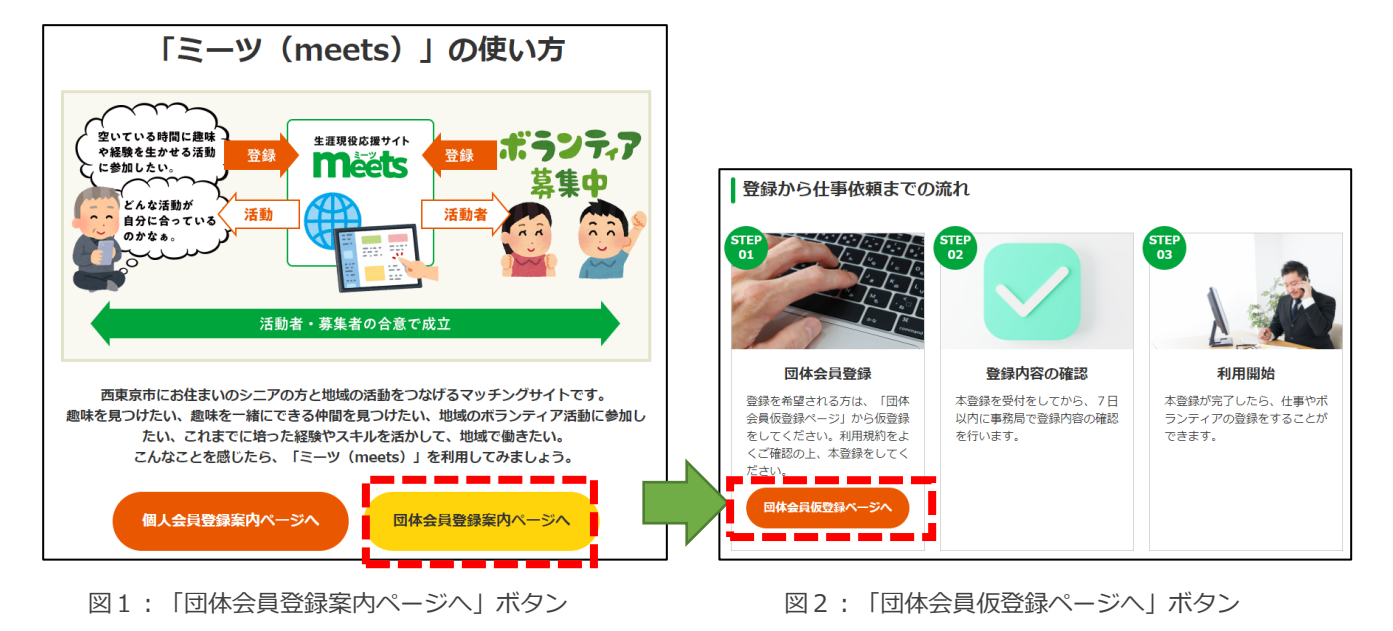

また、下記 URL から団体会員仮登録ページへ直接遷移することもできます。

https://meets-city-nishitokyo.jp/membership/corp/temp-registration

#### ◼ **2.1.1 団体会員仮登録画面、団体会員本登録画面**

団体会員仮登録画面、団体会員本登録画面では次の手順で操作してください。

- 1.会員登録に使用するメールアドレスを入力し、「送信」ボタンをクリックします。(図3)
- 2.「団体会員本登録のご案内」というタイトルのメールが登録したメールアドレス宛に届きます。
- 3. 届いたメールに従い、メール内の URL をクリックします。
- 4.団体会員本登録画面が表示されるので、必要事項を入力します。(図4)

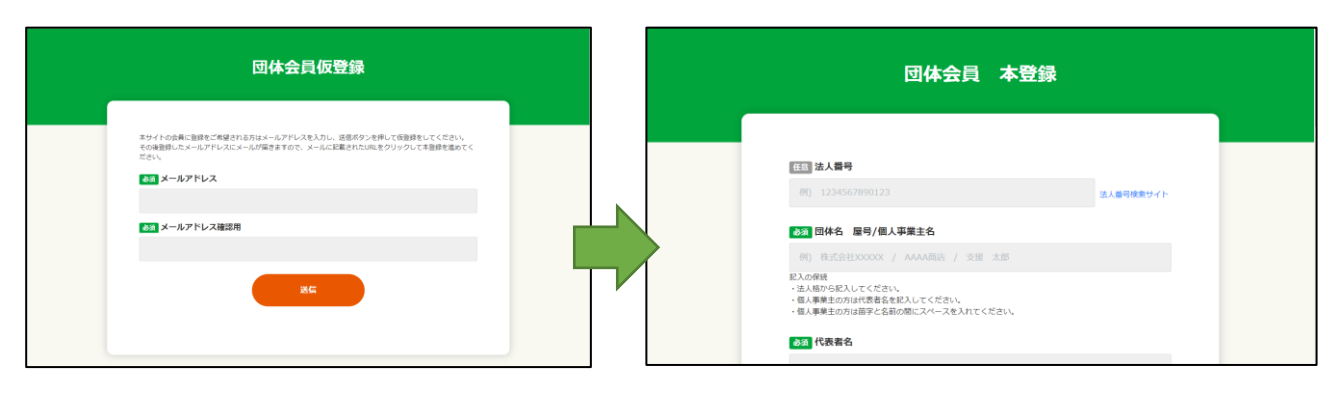

図 3 :団体会員仮登録画面 2000 - 2000 - 2000 - 2000 - 2000 - 2000 - 2000 - 2000 - 2000 - 2000 - 2000 - 2000 - 2000 - 2000 - 2000 - 2000 - 2000 - 2000 - 2000 - 2000 - 2000 - 2000 - 2000 - 2000 - 2000 - 2000 - 2000 - 2000 - 2000 - 2000

#### ■ 2.1.2 団体会員登録時の入力内容説明

必須・任意は項目名の左側に表示されます。(図5)

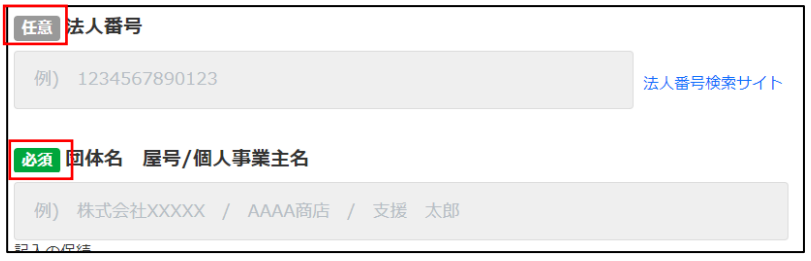

図5:必須項目と任意項目の見分けかた

それぞれの項目の入力値について説明します。(図6、図7)

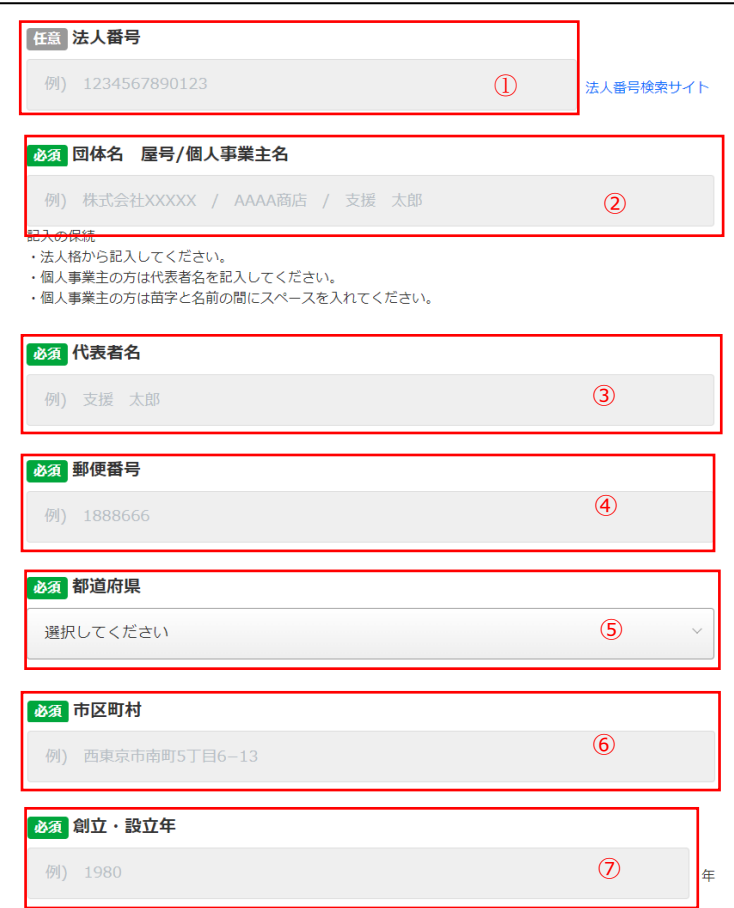

図6:団体会員登録時入力情報

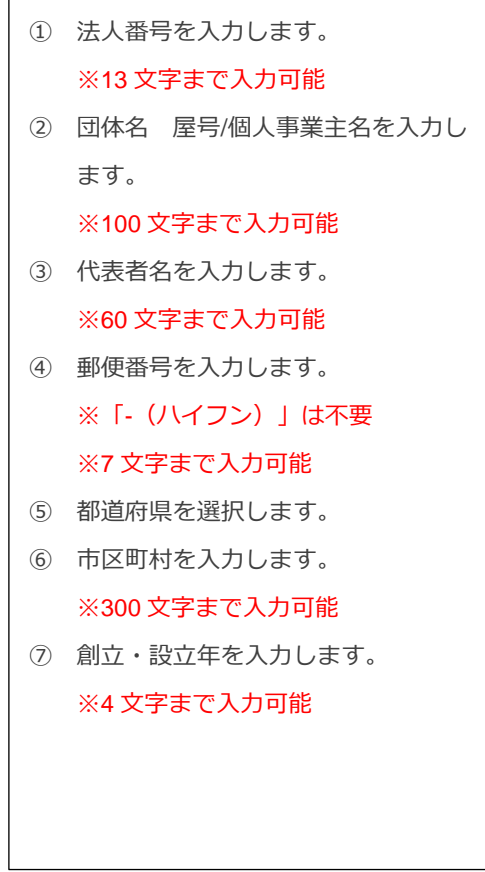

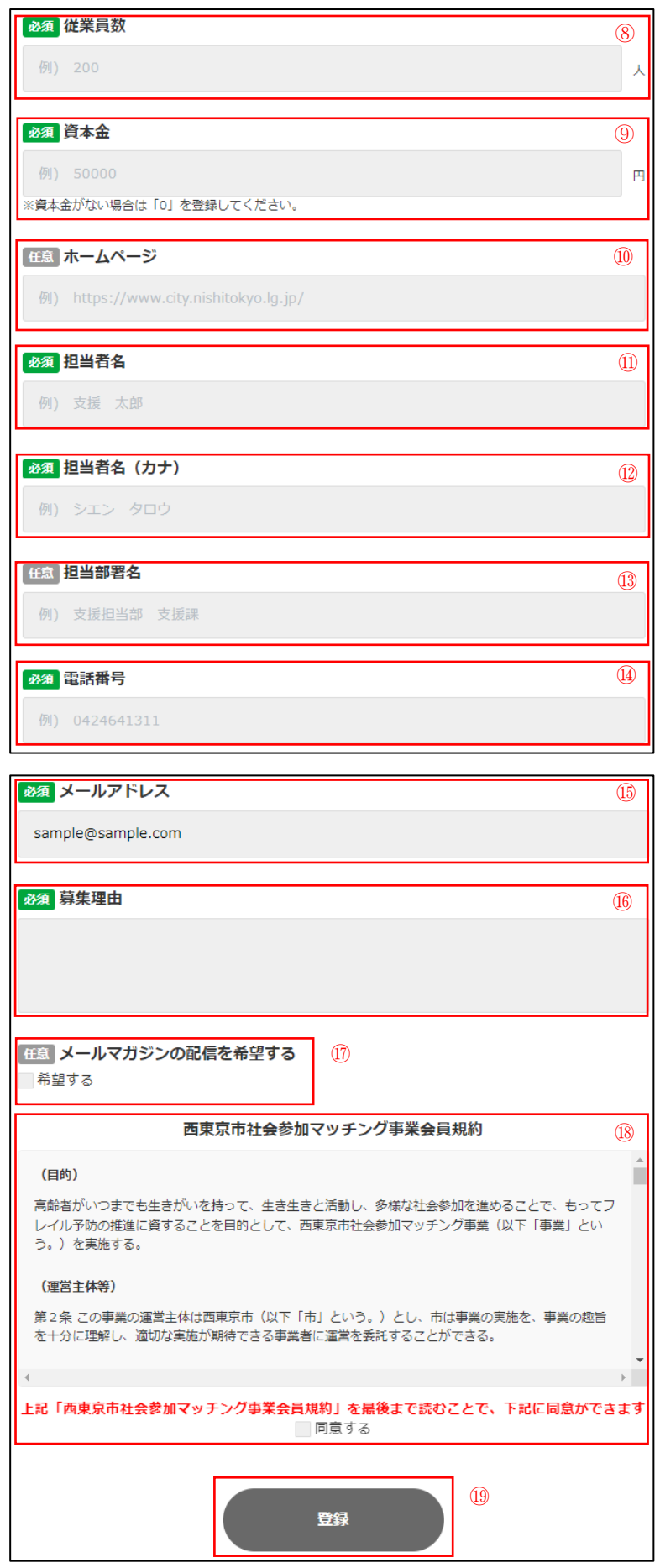

⑧ 従業員数を入力します。 ※5 文字まで入力可能 ⑨ 資本金を入力します。 ※10 文字まで入力可能 ⑩ ホームページの URL を入力します。 (任意項目) ※100 文字まで入力可能 ⑪ 担当者名を入力します。 ※60 文字まで入力可能 ⑫ 担当者名(カナ)を入力します。 ※60 文字まで入力可能 ⑬ 担当部署名を入力します。 (任意項目) ※100 文字まで入力可能 ⑭ 電話番号を入力します。 ※「-(ハイフン)」は不要 ※11 文字まで入力可能 ⑮ メールアドレスを入力します。 ※仮登録で入力したメールアドレスが 入力され、変更不可 ⑯ 募集理由を入力します。 ※1000 文字まで入力可能 ⑰ 西東京市からのメールマガジンの配信 を希望する方はチェックしてくださ い。(任意項目) ⑱ 本規約に同意した場合チェックしてく ださい。 ⑲ ①~⑱の入力が完了したら、「登録」 ボタンをクリックしてください。

図7:団体会員登録時確認情報

#### 西東京市社会参加マッチング事業会員規約についての注意事項

この利用規約の「上記の規約に同意する」は、規約を一番下までスクロールして表示することでチェックできるよ うになります。全て確認してもチェックできない場合、スクロールバーが一番下に来ていない可能性があります。

### <span id="page-7-0"></span>**2.2.ログイン**

2.1 での登録内容は事務局で審査され、問題なければ「団体会員本登録完了のお知らせ(会員 ID・パスワードのご連絡)」が 登録したメールアドレスへ配信されます。「団体会員本登録完了のお知らせ(会員 ID・パスワードのご連絡)」に記載された 会員 ID/パスワード (図8) をログイン画面で入力してください。ログインが成功すると、個人会員トップページが表示され ます。(図9)

※ログイン画面は上記メールに記載のリンクからでも移動できます。

会員登録が承認されると個人会員本登録のお知らせメールが登録時に入力したアドレス宛に送信されます。

記載された会員 ID/パスワードをログイン画面に入力し、ログインをクリックすると団体会員トップページが表示されます

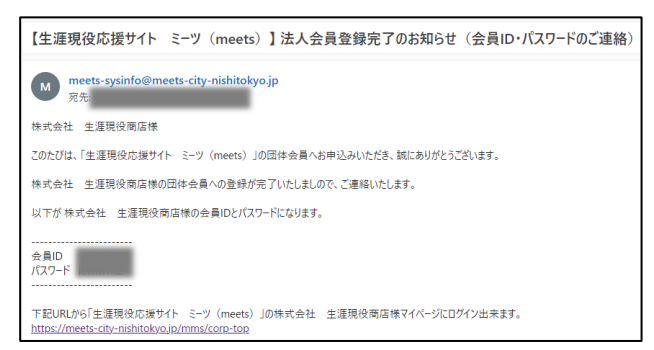

図8:「団体会員本登録完了のお知らせ(会員 ID・パスワードのご連絡)」に記載された会員 ID/パスワード

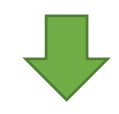

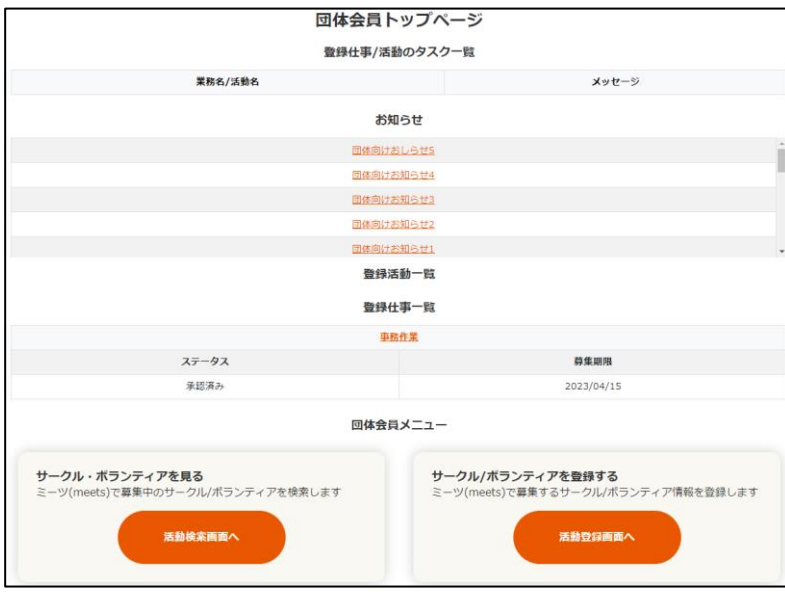

図9:団体会員トップページ

# <span id="page-8-1"></span><span id="page-8-0"></span>**3.1.トップページ**

ログイン画面(図10)からログインを行うと団体会員トップページ(図11)に遷移します。

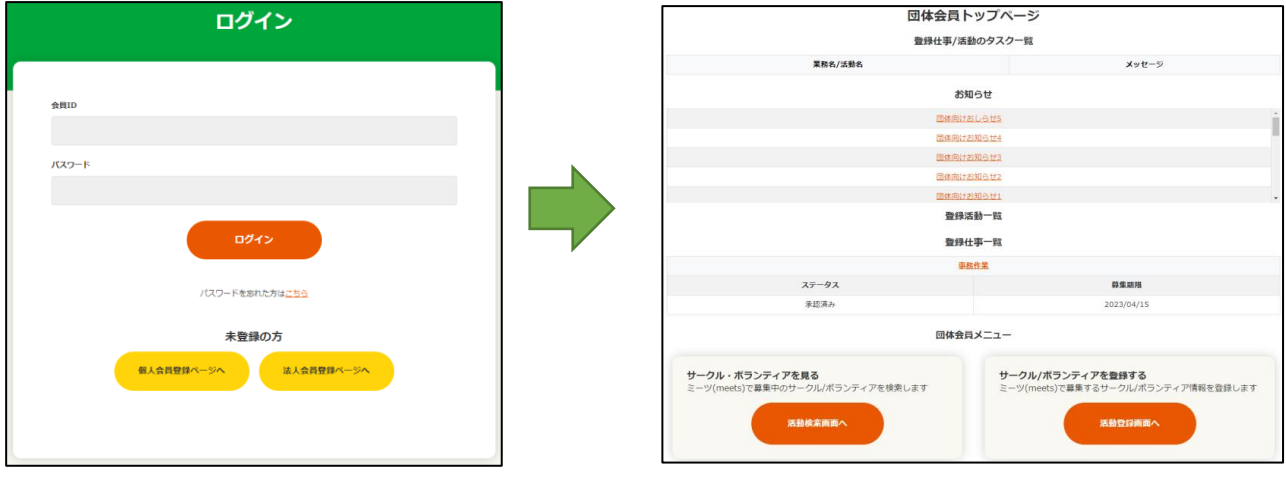

図10:ログイン画面 マンファー マンコンコンコンコンコンコン 図11:団体会員トップページ

### <span id="page-8-2"></span>**3.2.登録仕事/活動のタスク一覧**

団体会員トップページには、ログインユーザが登録した仕事・活動に応募・問い合わせがあった場合、「登録仕事/活動のタス ク一覧」に対象の仕事・活動が一覧に表示されます。(図12) 業務名/活動名をクリックすると、該当の仕事/活動詳細画面に遷移します。

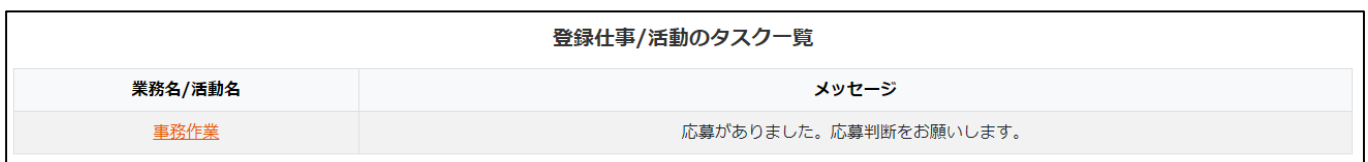

図12:登録仕事/活動のタスク一覧

## <span id="page-9-0"></span>**3.3.お知らせ**

団体会員トップページには、事務局から団体会員向けに公開されたお知らせが一覧に表示されます(図13) お知らせ名をクリックすると、該当のお知らせ詳細画面に遷移します。

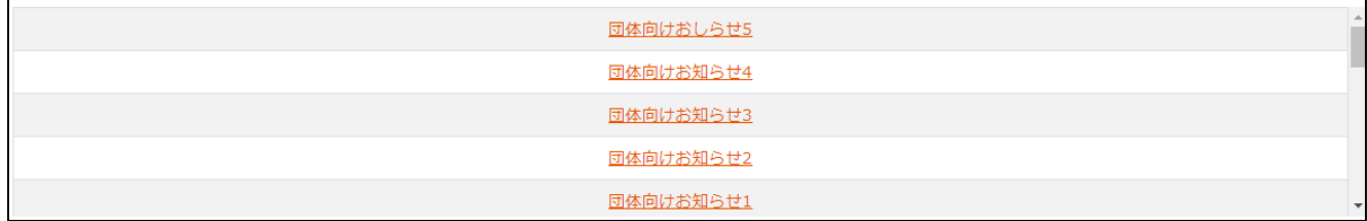

図13:お知らせ

### <span id="page-9-1"></span>**3.4.登録仕事一覧**

団体会員トップページには、ログインユーザが登録した仕事の一覧が表示されます。(図14)

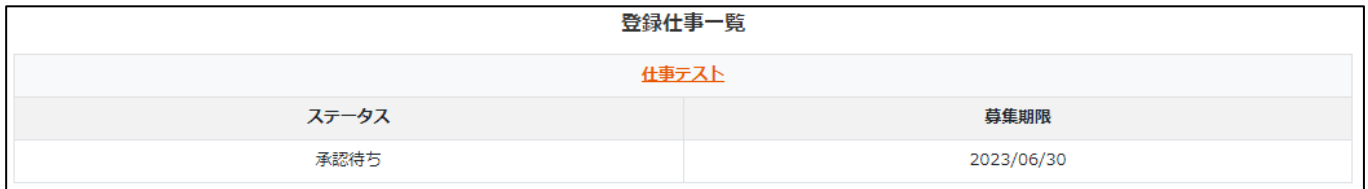

図14:登録仕事一覧

### <span id="page-9-2"></span>**3.5.登録活動一覧**

ログインユーザが登録した活動の一覧が表示されます。(図15)

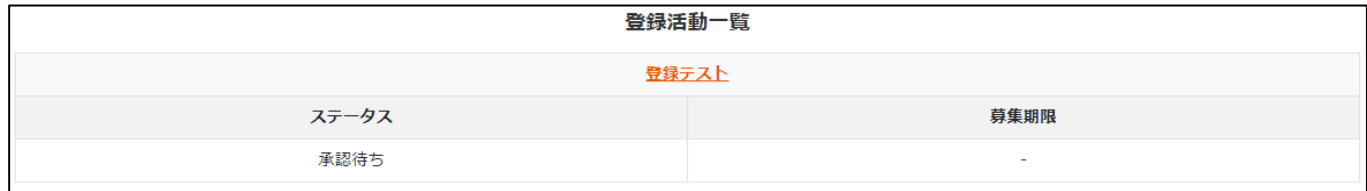

図15:登録仕事一覧

# <span id="page-10-0"></span>4.活動(ボランティア)/仕事の登録·応募/問い合わせ受付

### <span id="page-10-1"></span>**4.1.活動/仕事の登録/承認**

団体会員は、「仕事」と「活動(ボランティア)」の登録が可能です。

団体会員トップにある「活動登録画面へ」ボタン/「仕事登録画面へ」ボタンをクリックします。(図16)

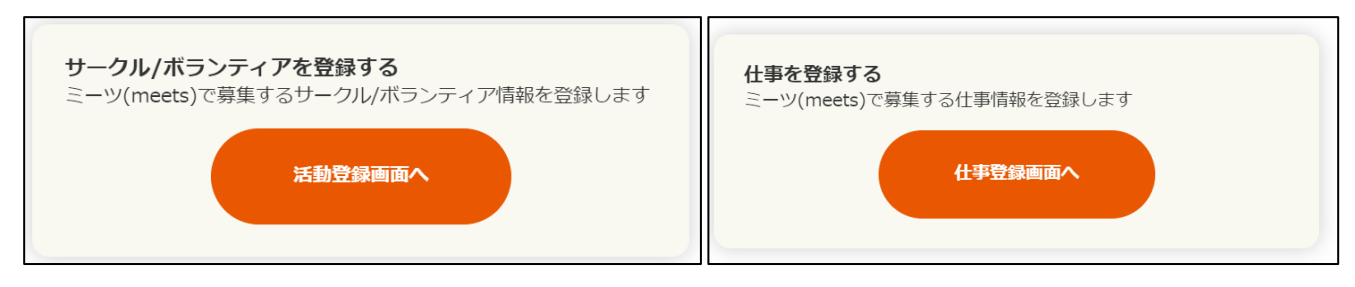

図16:「活動登録画面へ」ボタンと「仕事登録画面へ」ボタン

仕事登録画面、活動(サークル/ボランティア)登録画面では次の手順で操作してください。

- 1. 仕事登録画面、活動(サークル/ボランティア)登録画面が表示される(図17)ので、必要事項を入力します。
- 2.最後に登録ボタンをクリックすると、メールが送信され、仕事/活動登録依頼が完了します。
- 3. 事務局に登録した仕事や活動(ボランティア)が承認されると、仕事登録完了または活動登録完了のお知らせメールが送 信され、仕事や活動(ボランティア)を検索できるようになります。

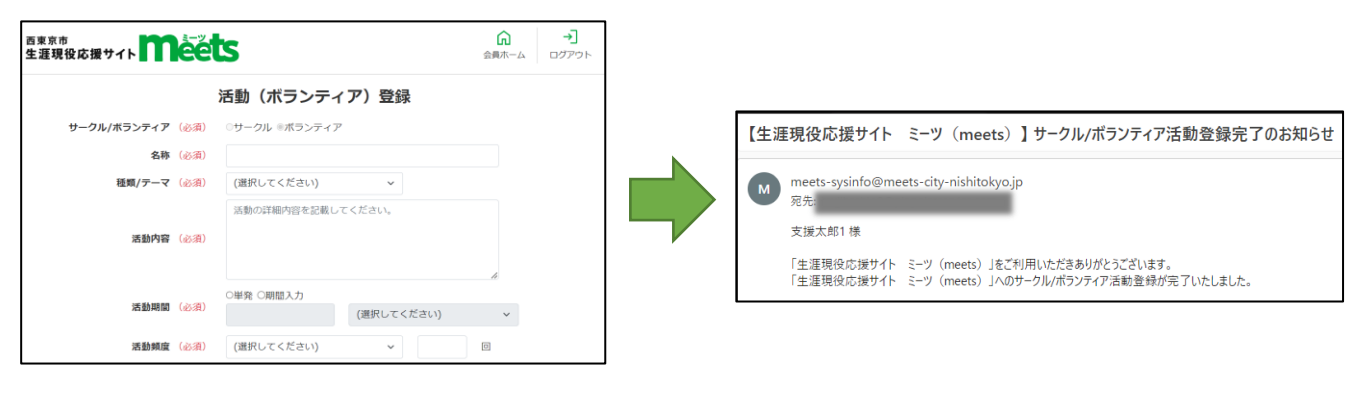

図17:活動登録画面 のおおに インスコン インスコン マンス 図18:ボラティア活動登録完了のお知らせ

#### ・仕事の場合

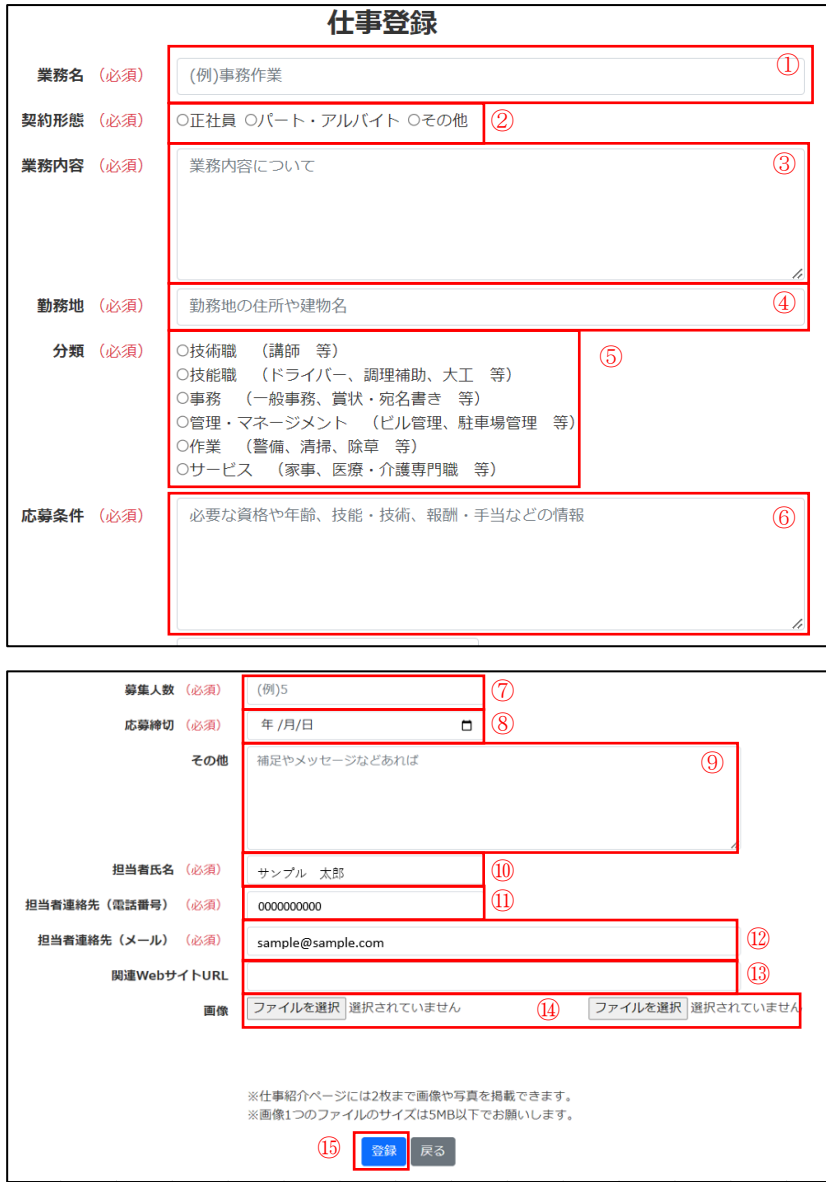

図19:仕事登録画面 入力項目の説明

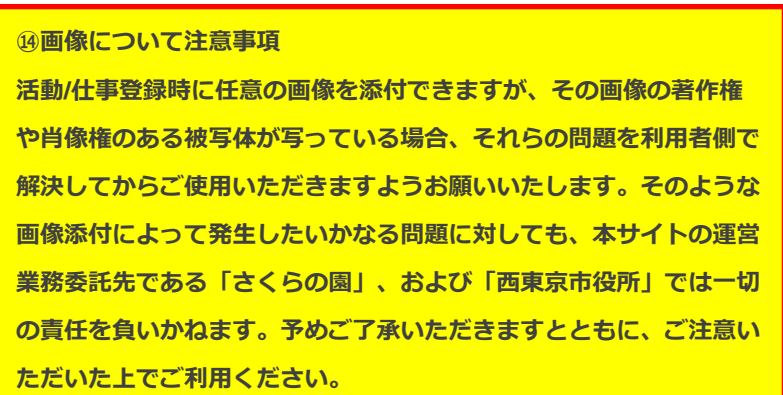

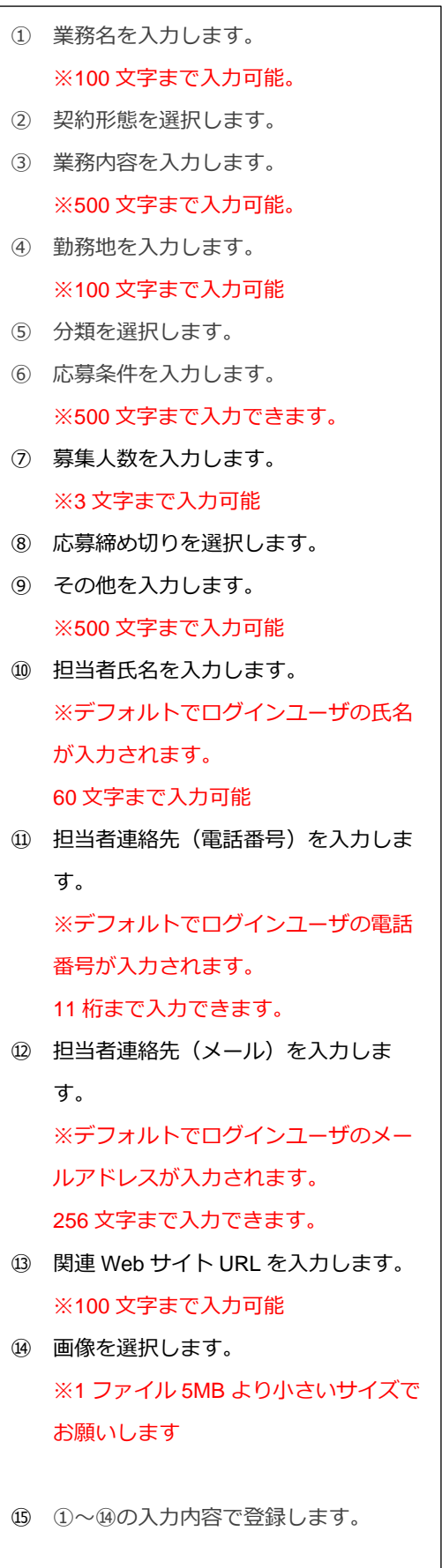

#### ・活動の場合

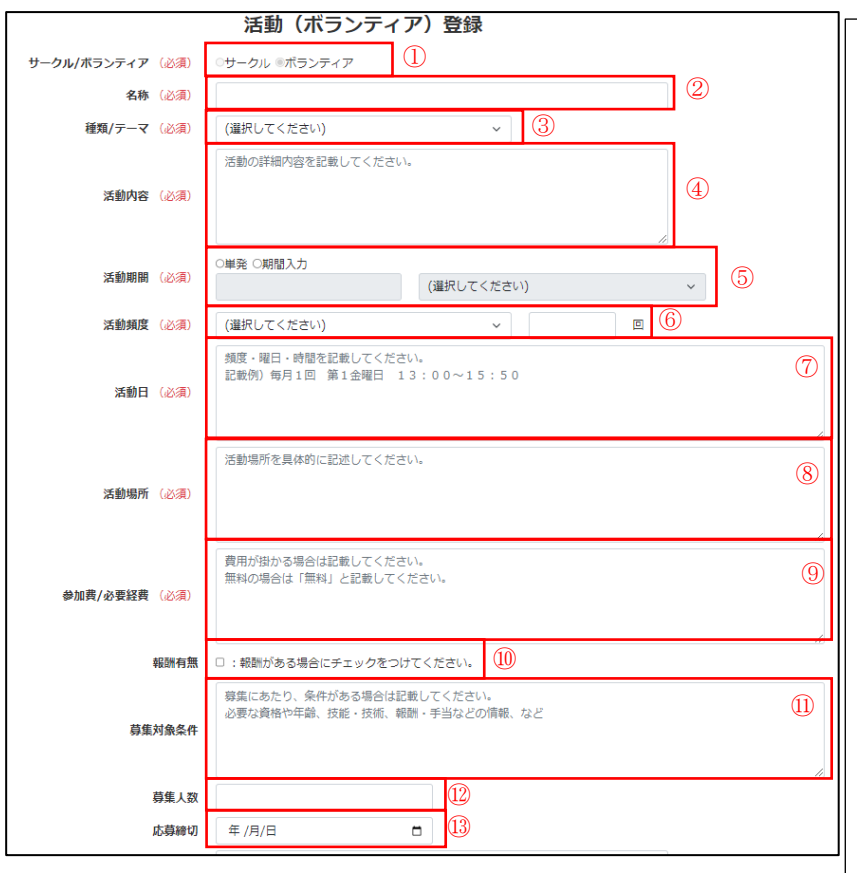

図20 活動登録画面 入力項目の説明

 サークル/ボランティアを選択します。 ※ボランティアのみ選択可能 活動の名称を入力します。 ※100 文字まで入力できます。 種類/テーマを選択します。 活動内容を入力します。 ※500 文字まで入力できます。 活動期間を選択、入力します。 活動頻度を選択、入力します。 活動日を入力します。 ※500 文字まで入力できます。 活動場所を入力します。 ※500 文字まで入力できます。 参加費/必要経費を入力します。 ※500 文字まで入力できます。 報酬有無を選択します。 募集対象条件を入力します。 ※500 文字まで入力できます。 募集人数を入力します。 ※3 桁まで入力できます。 応募締め切りを選択します

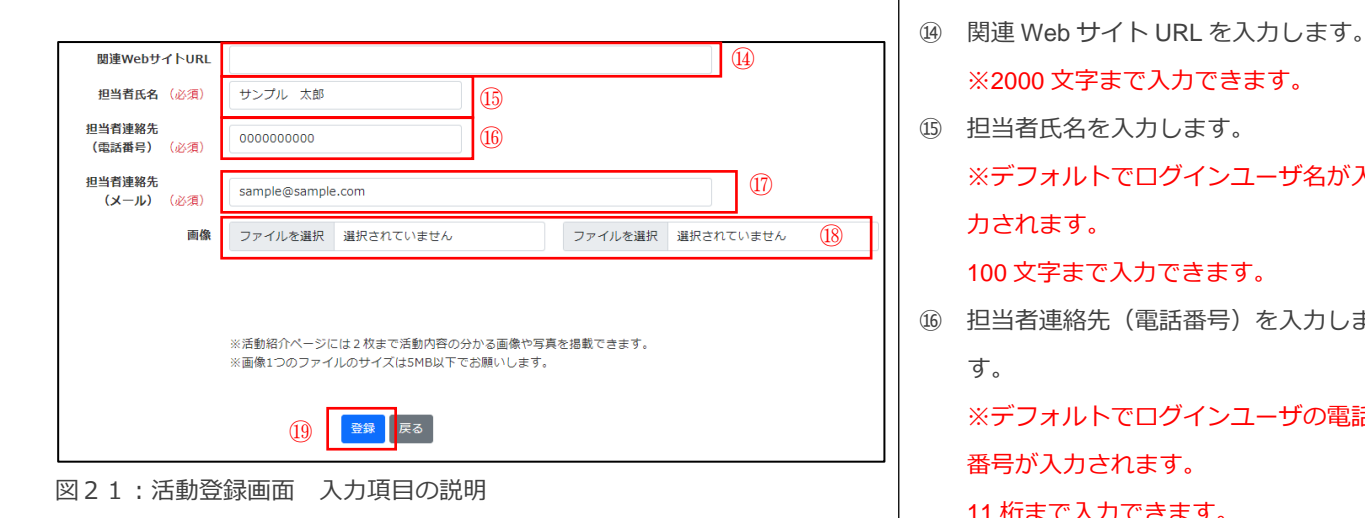

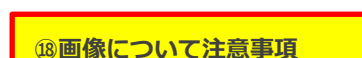

**活動/仕事登録時に任意の画像を添付できますが、その画像の著作権 や肖像権のある被写体が写っている場合、それらの問題を利用者側で 解決してからご使用いただきますようお願いいたします。そのような 画像添付によって発生したいかなる問題に対しても、本サイトの運営 業務委託先である「さくらの園」、および「西東京市役所」では一切 の責任を負いかねます。予めご了承いただきますとともに、ご注意い ただいた上でご利用ください。**

100 文字まで入力できます。 ⑯ 担当者連絡先(電話番号)を入力しま す。 ※デフォルトでログインユーザの電話 番号が入力されます。 11 桁まで入力できます。 ⑰ 担当者連絡先(メールを入力しま す)。 ※デフォルトでログインユーザのメー ルアドレスが入力されます。 256 文字まで入力できます。

※2000 文字まで入力できます。

※デフォルトでログインユーザ名が入

⑱ 画像を選択します。

力されます。

※1 ファイル 5MB より小さいサイズで お願いします

⑲ ①~⑱、⑳の入力内容で登録します。

・報酬有無にチェックを入れた場合、報酬が表示されます。

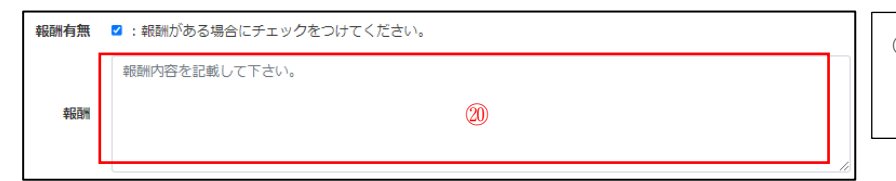

⑳ 報酬を入力します。

※500 文字まで入力できます。

図21:活動登録画面 報酬

### <span id="page-14-0"></span>**4.2.問い合わせ受付/回答**

仕事や活動(ボランティア)に対してお問い合わせがあった場合は、メールで通知されます。(図22) お問い合わせ(図23)には、仕事詳細画面または活動詳細画面の画面下に表示される質問/回答フォームより回答を行いま す。

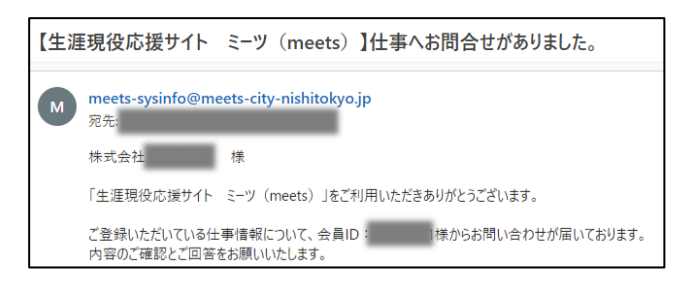

図22:仕事へお問い合わせがありました

問い合わせに対する回答方法は、画面下部の問い合わせ内(図23)の回答ボタンをクリックし、表示されるダイアログの解 答欄に回答を記入します。(図24)

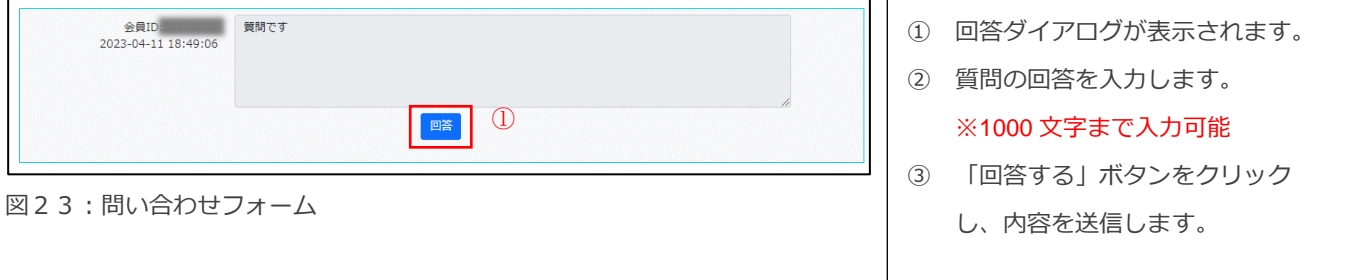

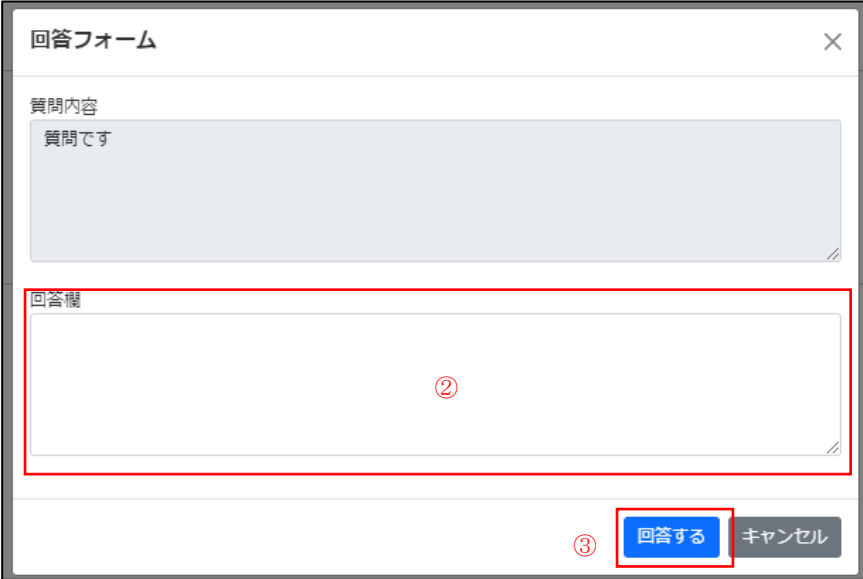

図24:回答フォーム

### <span id="page-15-0"></span>**4.3.応募受付**

仕事や活動(ボランティア)に対して応募があった場合は、メールが通知されます。(図25) 応募者の情報は、仕事/活動詳細画面の応募情報タブに表示される応募者一覧の会員 ID をクリックすることで確認を行いま す。(応募者の会員 ID をクリックすると詳細情報をダイアログが開く) (図26) 応募が問題なければ「応募受付」ボタンをクリックすると、マッチングが完了します

マッチングが完了すると、応募者情報の会員 ID をクリックすると連絡先の確認ができるようになります。

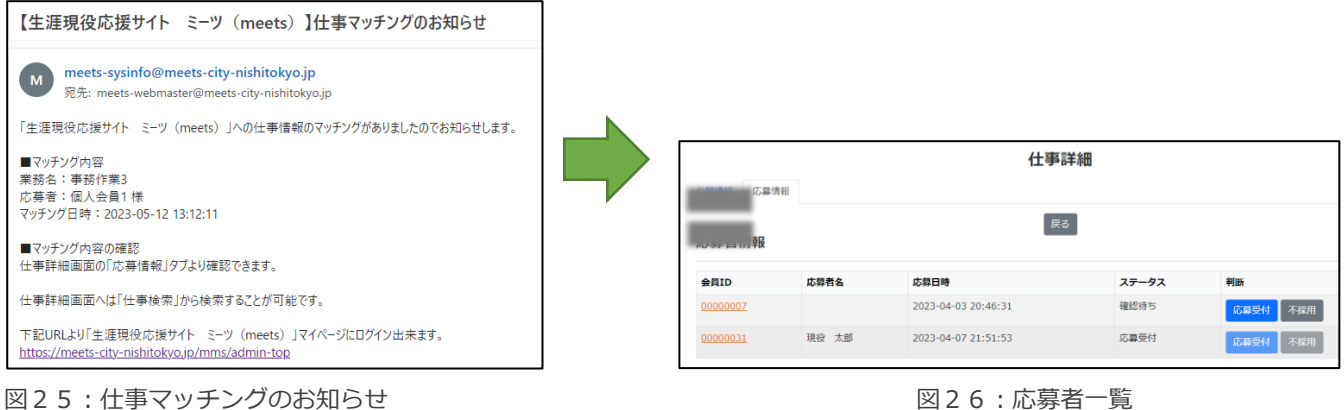

# <span id="page-16-1"></span><span id="page-16-0"></span>**5.1.シニアご紹介へ**

団体会員トップページ下部にある「シニアご紹介へ」ボタンをクリックします。(図27)

本サイトに登録している団体会員は、本ページへの情報の掲載を希望している個人会員の情報を確認できます。

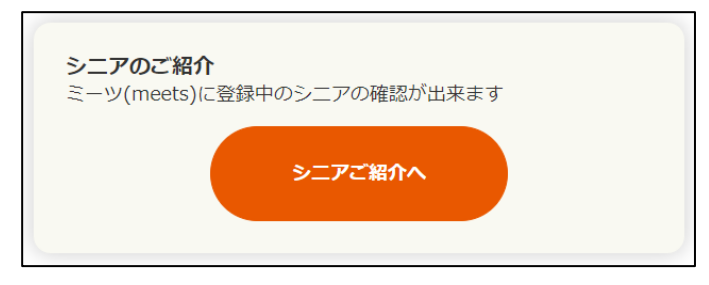

図27:「シニアご紹介へ」ボタン

シニアご紹介では、会員登録時に入力している情報から個人情報にあたらない以下の項目が表示されます。(図28)

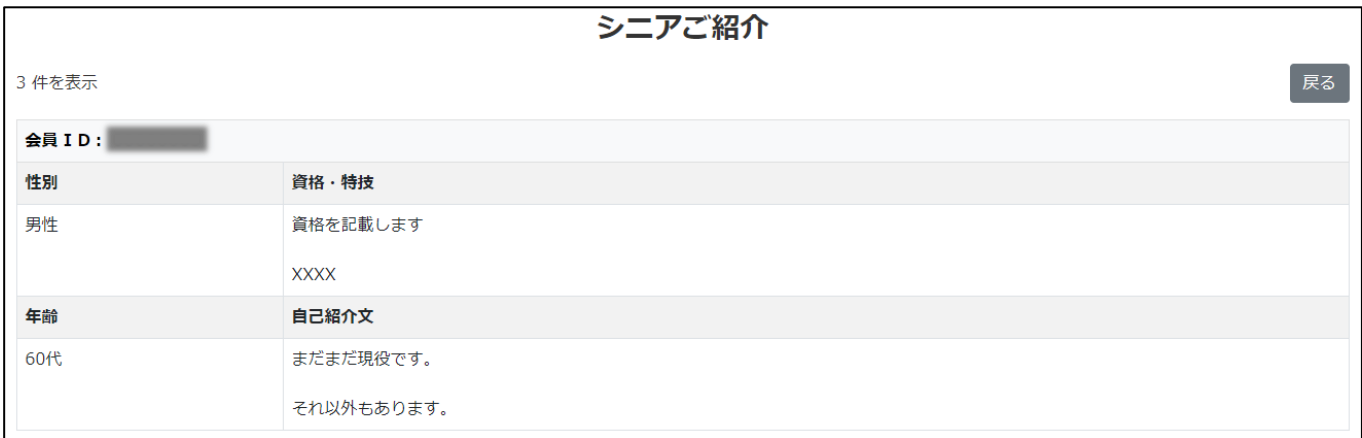

図28:シニアご紹介の表示項目

### <span id="page-17-0"></span>6.登録情報の変更

### <span id="page-17-1"></span>**6.1.登録情報の変更**

登録した団体会員の情報を変更する場合、またはログイン時のパスワードを任意の文字列に変更する場合は、団体会員トップ ページ下部にある「会員情報変更へ」ボタン(図29)をクリックし、団体会員情報変更画面へ遷移します。

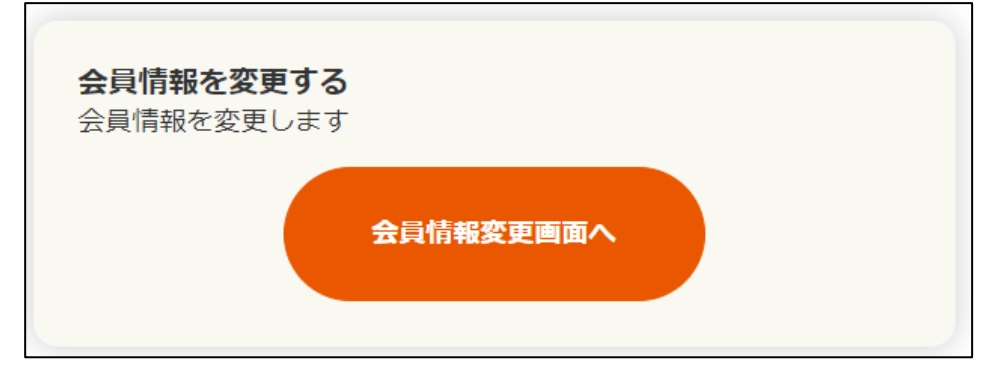

図29:「会員情報変更画面へ」ボタン

#### **■ 登録会員情報を変更する場合**

登録会員情報を変更する場合は対象項目を修正し、「会員情報変更」ボタンをクリックします。(図30) ※会員情報変更については、個人情報に関わる情報(「メールマガジンの配信を希望する」以外の項目)を変更した場合は事 務局による変更情報の確認と承認が必要となり、事務局が承認するまで、最長 1 週間は仕事・活動の登録、応募のマッチング ができなくなりますのでご注意ください。

#### ■ パスワードを変更する場合

パスワードを変更する場合は会員情報変更画面下部のログインパスワード変更に「現在のパスワード」「新しいパスワード」 「新しいパスワード(確認用)」を入力し「パスワード変更」ボタンをクリックします。(図31)

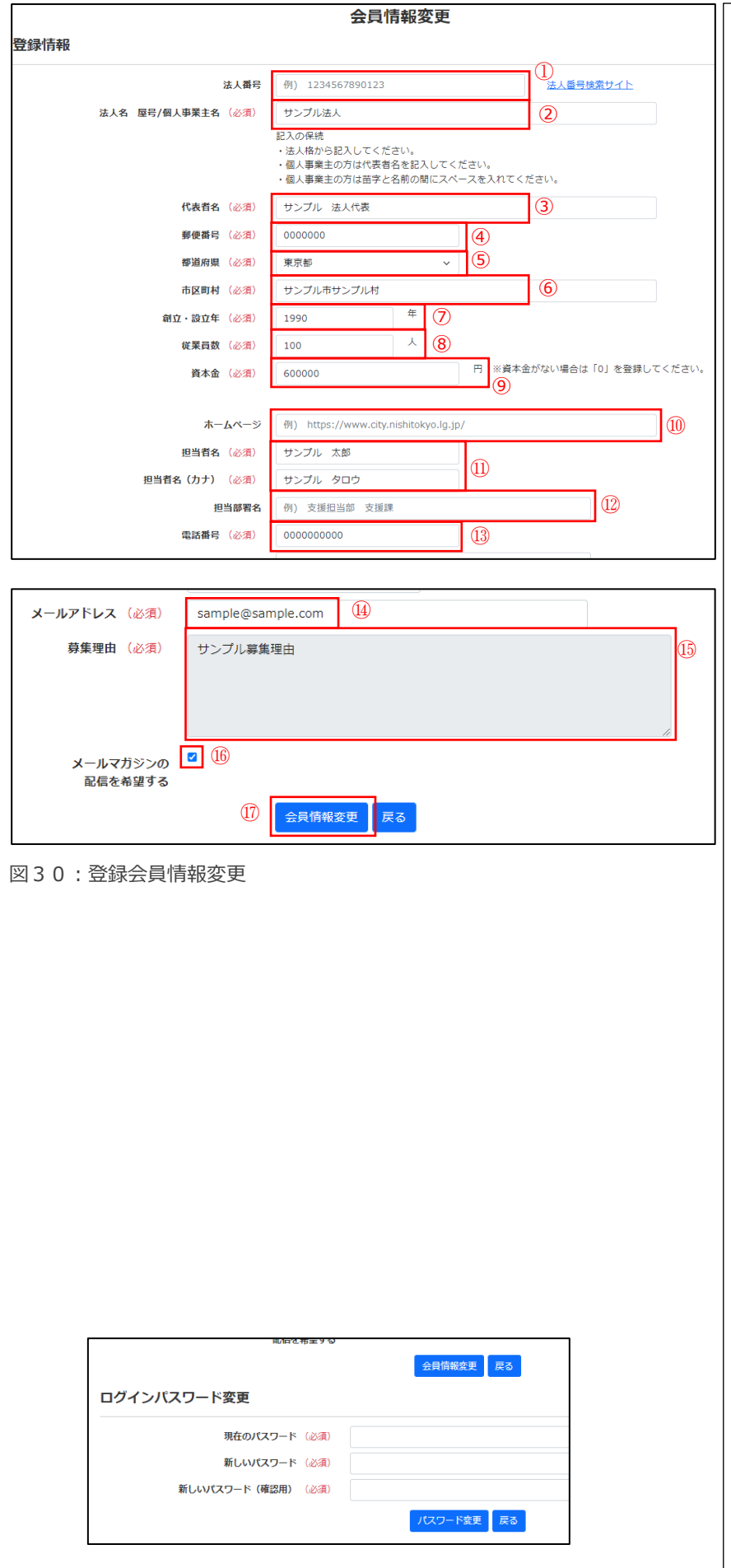

図31:パスワード変更

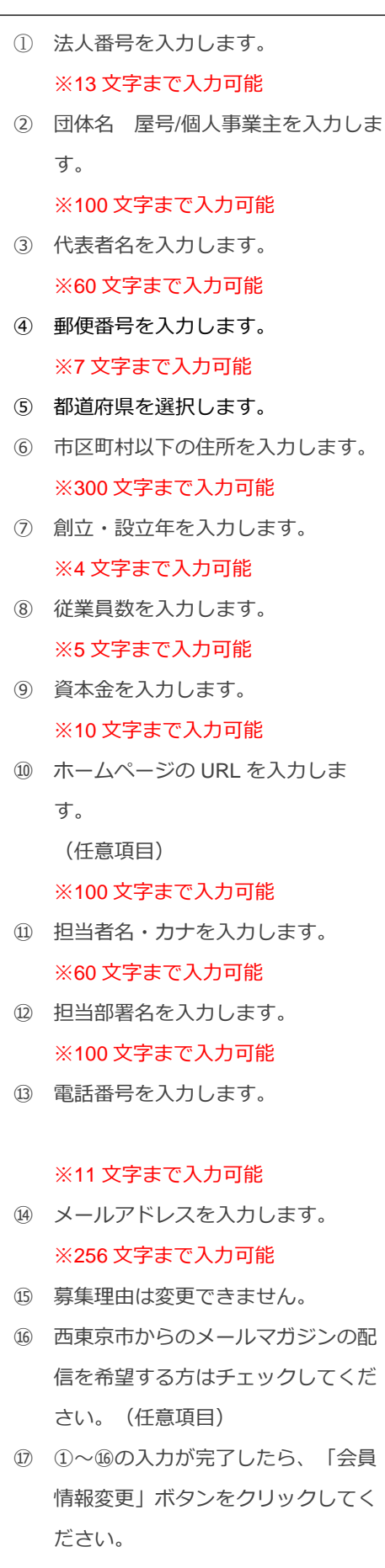

# <span id="page-19-0"></span>7.退会

### <span id="page-19-1"></span>**7.1.退会方法**

退会される場合、以下の手順に従って退会申請をお願いいたします。

- ① 本サイトトップページの「お問い合わせ」をクリックしてください。(図32)
- ② お問い合わせ画面(図33、34)に必要事項を入力して、「確認画面へ」ボタンをクリックしてください。
- ③ 確認画面(図35)でお問い合わせ画面で入力された内容を再度ご確認の上、「送信」ボタンをクリックしてください。

後日、事務局からご本人様確認、退会の意思確認など連絡があります。確認の結果、問題なければ事務局にて退会手続きを実 施いたします。

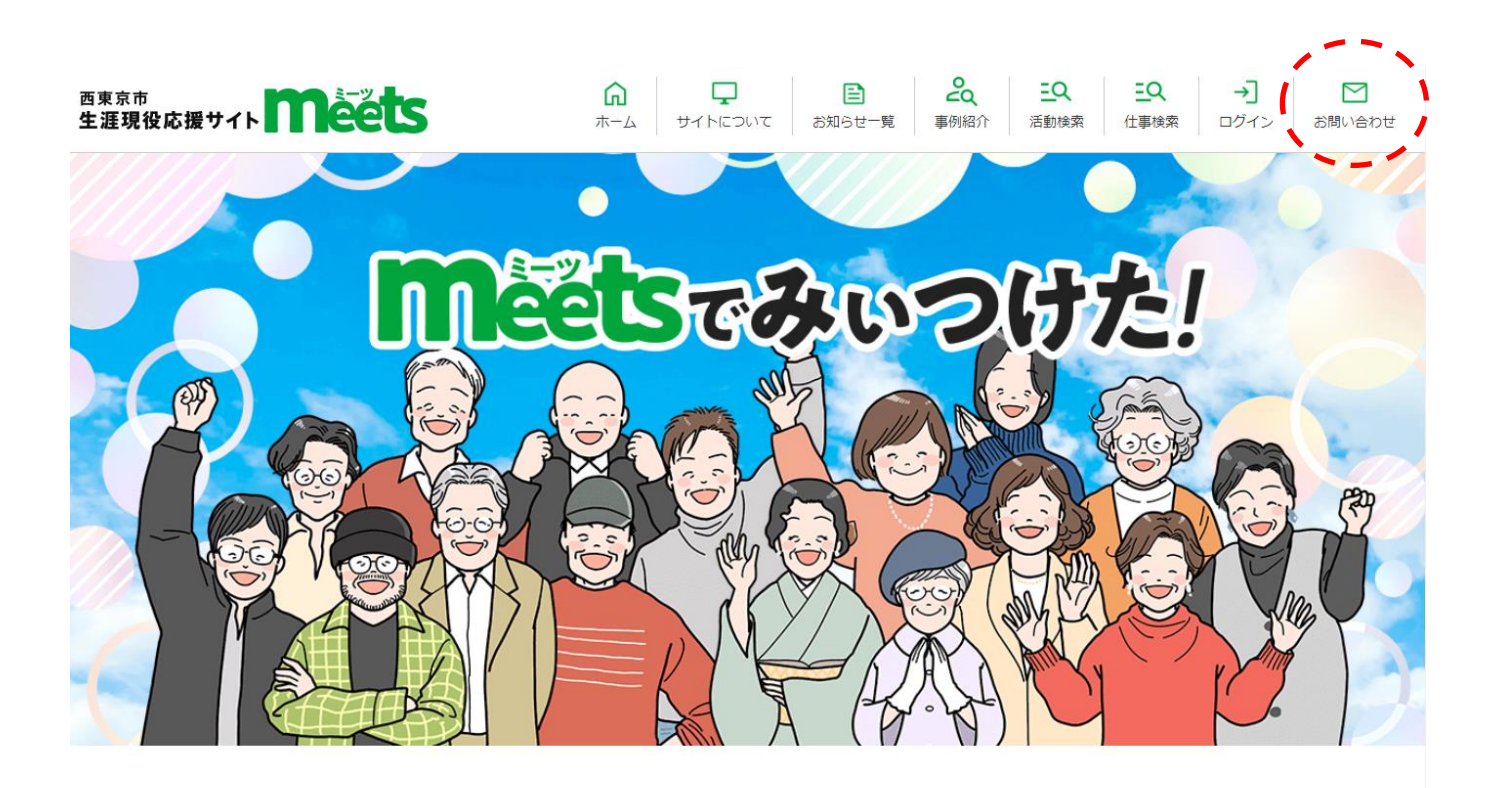

目お知らせ

お知らせ一覧ページ

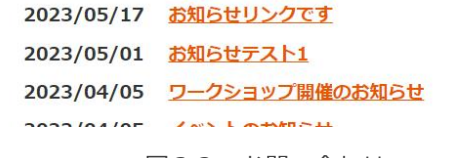

図32:お問い合わせ

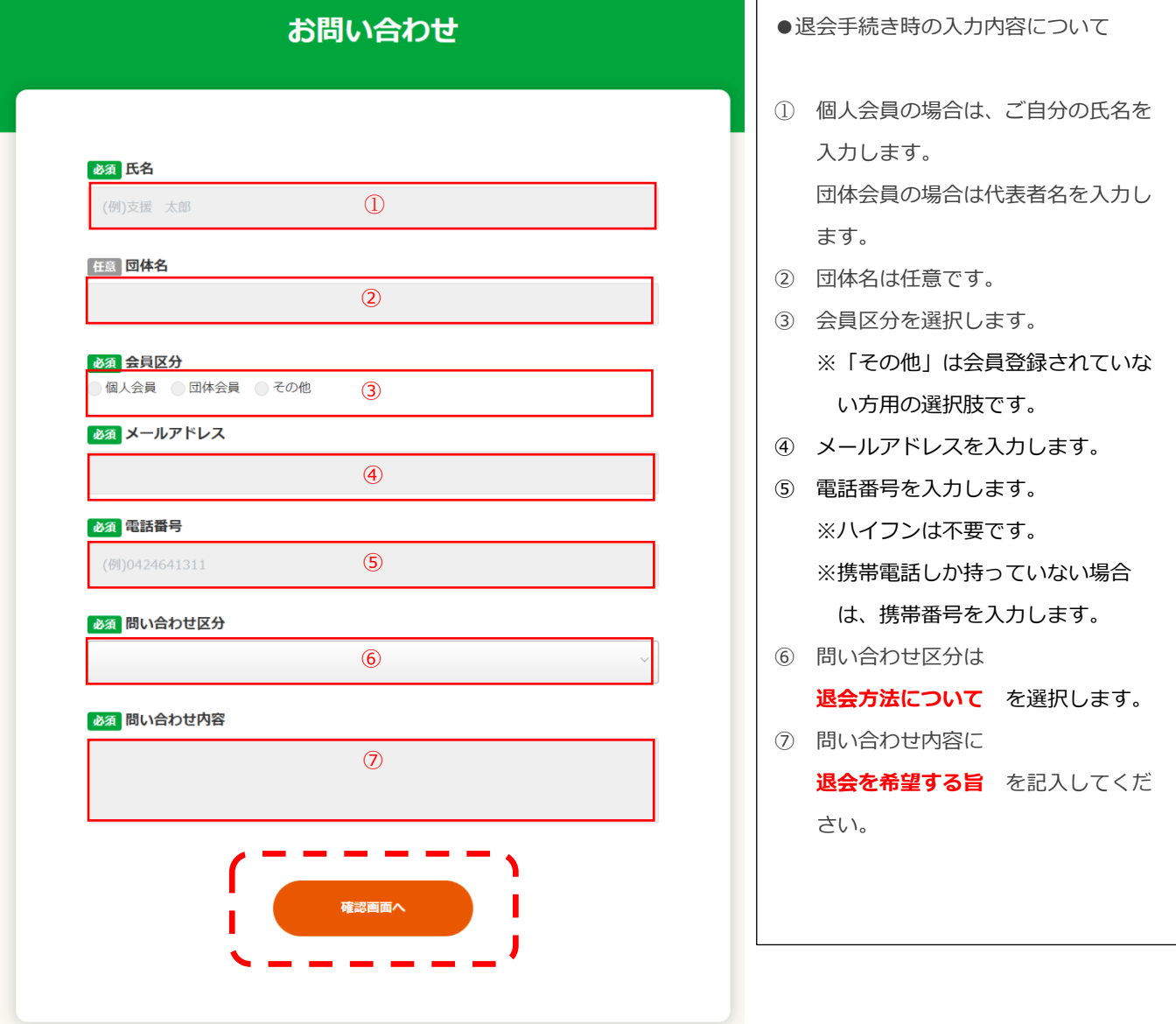

図33:お問い合わせ内容入力画面

#### 必須問い合わせ区分

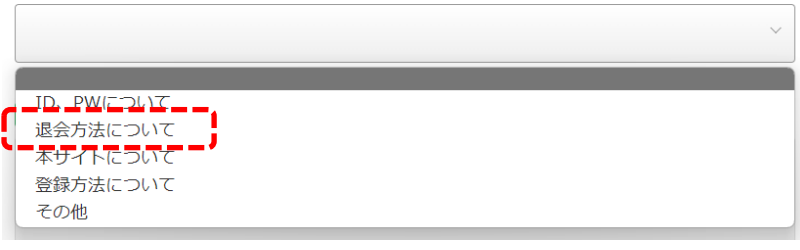

#### 図34:問い合わせ区分の選択肢

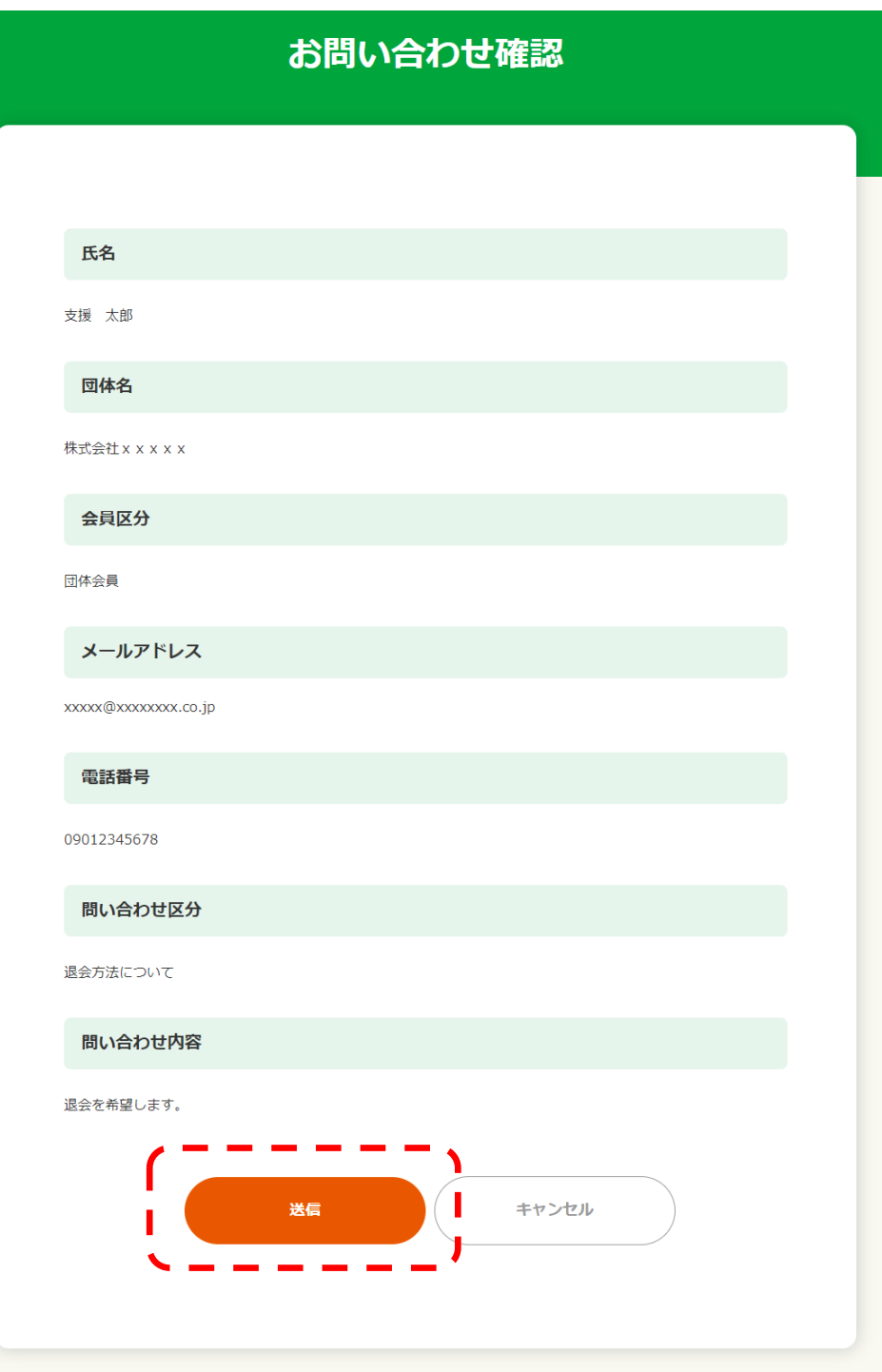

#### 図35:お問い合わせ入力内容確認画面